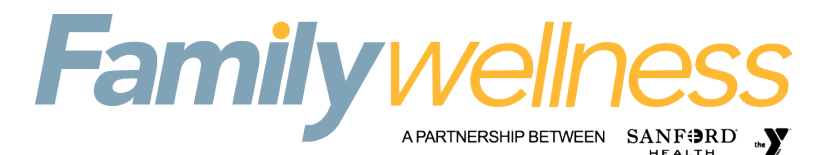

# PROCESS TO REGISTER FOR GROUP FITNESS CLASSES

Find the class that you would like to attend by going to familywellnessfargo.org and clicking on Group Fitness and then click Sign Up on the right side. You will need to create a login and password for these classes.

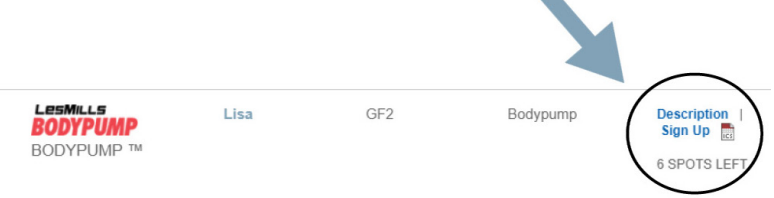

### Members Must Reserve a Spot!

Each in-person class is limited to a specific number of participants depending on space, so members are required to reserve their spot in advance by clicking on their desired class below. Members need to create a login in order to register for classes. Reservations are available starting three days before each class until one hour prior to class. If the class roster is full, you may put yourself on the waiting list and you will be notified via email if a spot opens up.

## Canceling a Reservation

Signed up for a class, but you can't attend anymore? Follow the instructions below to cancel

- Find the class you are registered for in on the correct day, date, & time.
- Click on the "Sign Up" button next to the class.
- Log in with your username and password.
- You will receive a message saying "You are currently signed up to attend this class."
- Click the "Cancel Reservation" link, and your class reservation will be canceled.

## Instructions for Apple Users:

Be sure to enable 3rd party cookies and disable the cross-site tracking toggle in your Safari app settings, or us a different browser (Google Chrome, Firefox, etc to sign up)

- Tap on "Settings"
- Scroll down until you find the Safari icon
- Under "Privacy & Security" make sure the "Prevent Cross-Site Tracking" toggles AND the "Block All Cookies" toggles are turned OFF.

## Instructions for Chrome Users:

There was a recent update to Chrome that has impacted many users to where it messes up their cookie settings. Even if "Allow All Cookies" is enabled, the Enable Cookies message may still appear. In the meantime, there are a couple of alternative solutions that you can use to bypass the "Enable Cookies" message:

- 1. After clicking "Sign Up", in the URL bar of the browser, there is a little pop-ups blocked icon near the far right, click it, check the option to "Always Allow" then click "Done". Now when you click "Sign UP", it will open on a new tab and you can reserve a spot.
- 2. Another option to right-click on "Sign UP", and open it either in a new tab or a new window. Just like in the previous method, the "Sign Up" box will be in the entire tab/window, the cookies message will be gone, and you can reserve like normal. If you are on a phone then click the three dots in the top right corner > Settings > Site Settings > Pop-Ups and Redirects > adjust slider to allow pop-ups and redirects.